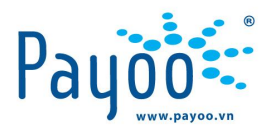

# **HƯỚNG DẪN THANH TOÁN DỊCH VỤ TRUYỀN HÌNH SỐ - VTC**

HD TT TRUYỀN HÌNH SỐ VTC TRÊN WEBSITE ĐẠI LÝ VH\_DT\_HD\_22

Trang 1/15

**Cty CP Dịch vụ Trực tuyến Cộng Đồng Việt**

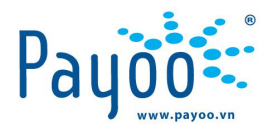

# NỘI DUNG TÀI LIỆU

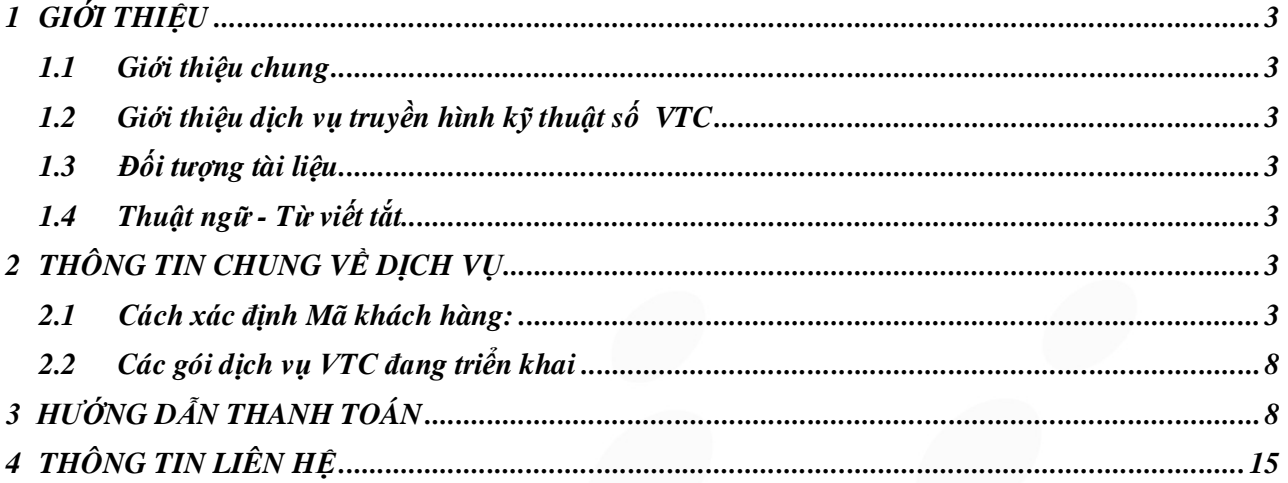

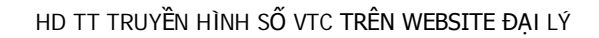

**Trang 2/15** 

VH\_DT\_HD\_22

Cty CP Dịch vụ Trực tuyến Cộng Đồng Việt

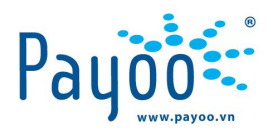

# **1 GIỚI THIỆU**

#### **1.1 Giới thiệu chung**

 Website đại lý là hệ thống cung cấp các chức năng quản lý giao dịch, quản lý đại lý cấp dưới, thanh toán tương tự như các kênh POS, IFrame dành riêng cho chủ Ví điện tử Payoo

Mỗi VĐT Payoo có thể đăng ký trở thành một đại lý tổng hoặc đại lý cấp dưới.

#### **1.2 Giới thiệu dịch vụ truyền hình kỹ thuật số VTC**

 Dịch vụ thanh toán truyền hình kỹ thuật số VTC là dịch vụ liên kết giữa Payoo và Công ty TNHH Truyền hình số VTC Việt Nam.

 Khách hàng sử dụng đầu thu kỹ thuật số VTC có nhu cầu mua các gói cước sử dụng, có thể thực hiện thanh toán thông qua tài khoản Payoo trên Website hoặc tại các điểm thanh toán của Payoo *(vui lòng tham khảo tại website: www.Payoo.vn)*

#### **1.3 Đối tượng tài liệu**

 Tài liệu này dành cho các đại lý liên kết dịch vụ thanh toán hóa đơn với Payoo thực hiện thanh toán trên website đại lý

#### **1.4 Thuật ngữ - Từ viết tắt**

- TK: Tài khoản Ví điện tử Payoo
- MKH: Mã khách hàng

#### **2 THÔNG TIN CHUNG VỀ DỊCH VỤ**

#### **2.1 Cách xác định Mã khách hàng:**

- Mã Khách hàng là mã số đầu thu hoặc mã dịch vụ được thể hiện trên đầu thu hoặc trong hệ thống đầu thu VTC.
- Tùy vào mỗi loại đầu thu khác nhau mà mã dịch vụ sẽ khác nhau. Cách xác định mã khách hàng như bên dưới:

#### **2.1.1 Đầu thu VTC-HD01**

**Bước 1**: Bấm menu trên điều khiển từ xa, trên màn hình sẽ hiển thị một menu như hình dưới đây, sau đó Quý khách sử dụng nút ◄/► trên điểu khiển từ xa để chuyển hộp sáng đến menu "**Thông tin dịch vụ**".

**Cty CP Dịch vụ Trực tuyến Cộng Đồng Việt**

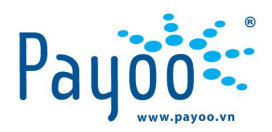

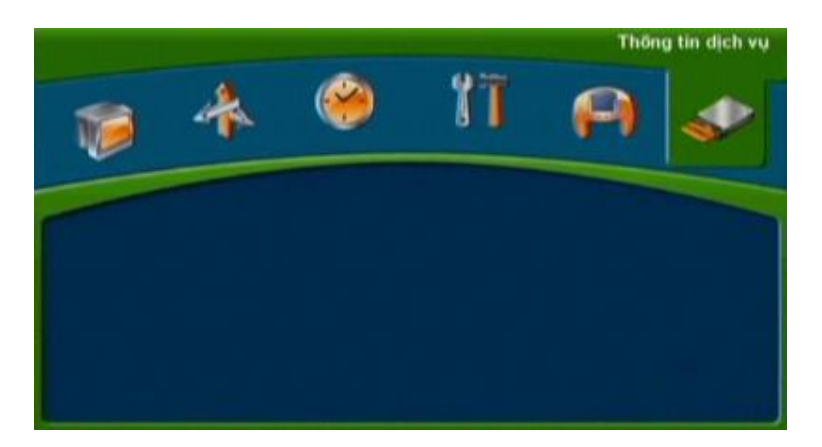

**Bước 2:** Bấm nút "**OK**" trên điều khiển từ xa vào menu "**Thông tin dịch vụ**" như hình ở trên và một menu mới sẽ hiển thị trên màn hình như sau:

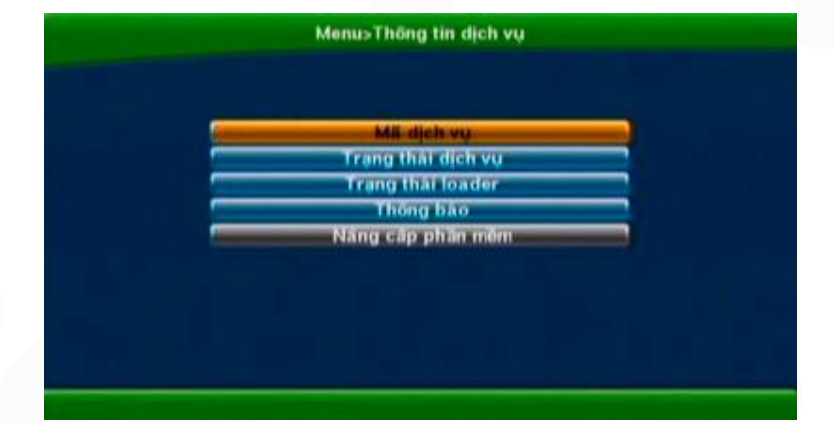

#### **Bước 3:** Đọc mã dịch vụ

Để đọc mã dịch vụ của đầu thu, Quý khách chuyển hộp sáng xuống menu " **Mã dịch vụ**" sau đó bấm nút OK trên điều khiển từ xa và một cửa sổ màn hình sẽ hiện ra như hình dưới đây. Mã dịch vụ của đầu thu nằm ở dòng thứ 2 trên màn hình.

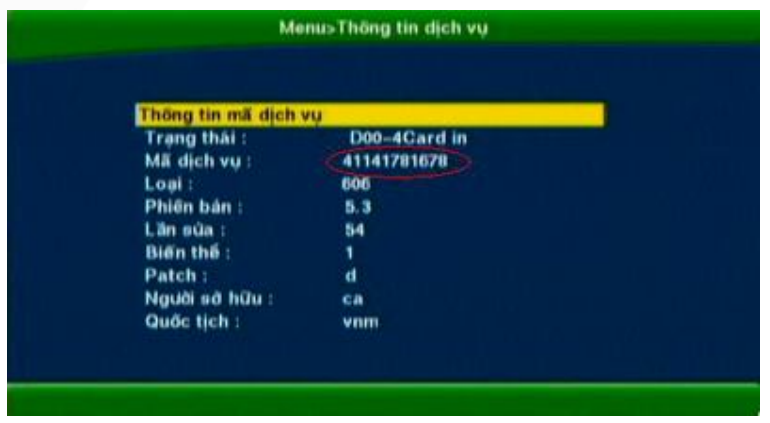

HD TT TRUYỀN HÌNH SỐ VTC TRÊN WEBSITE ĐẠI LÝ VAL DI VAL DI LET VAL DI LA VH\_DT\_HD\_22

Trang 4/15

**Cty CP Dịch vụ Trực tuyến Cộng Đồng Việt** 09 Đinh Tiên Hoàng, Phường Đa Kao, Quận 1, Thành phố Hồ Chí Minh, Việt Nam. ĐT: (84-8) 3911 7147 – Fax: (84-8) 3911 7144

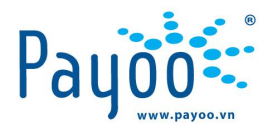

#### *Chú ý*: **Mã dịch vụ gồm 10 chữ số đầu tiên (***bỏ chữ số cuối cùng***)**

#### **2.1.2 Đầu thu VTC-HD02**

**Bước 1**: Bấm menu trên điều khiển từ xa, trên màn hình sẽ hiển thị một menu như hình dưới đây:

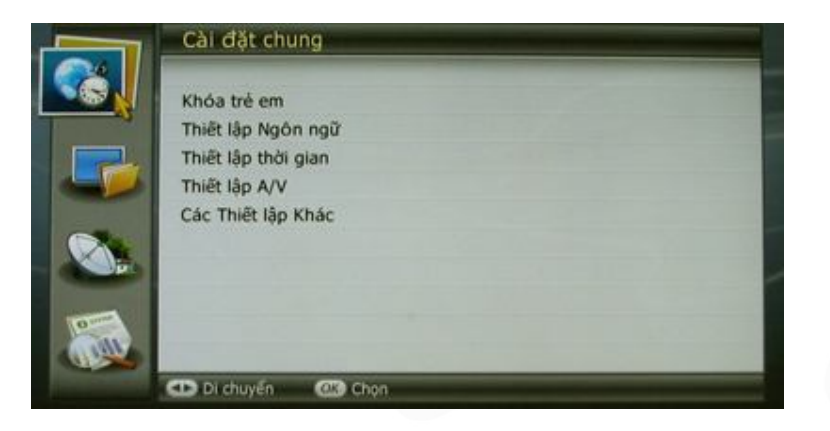

**Bước 2**: Sau đó Quý khách sử dụng nút ▼/▲ trên điểu khiển từ xa để chuyển hộp sáng xuống biểu tượng menu dưới cùng "**Hệ thống**", Sau đó bấm phím ► để chuyển hộp sáng sang menu con của menu "**Hệ thống**" và sử dụng nút ▼/▲ để chuyến đến menu " **Thông tin dịch vụ**" như hình dưới đây:

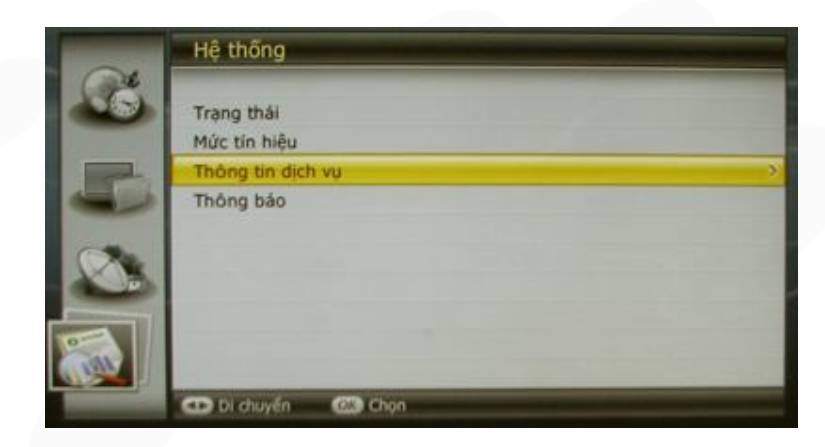

**Bước 3**: Bấm nút "**OK**" trên điều khiển từ xa và một menu mới sẽ xuất hiện như hình dưới đây:

**Cty CP Dịch vụ Trực tuyến Cộng Đồng Việt**

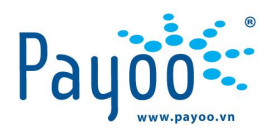

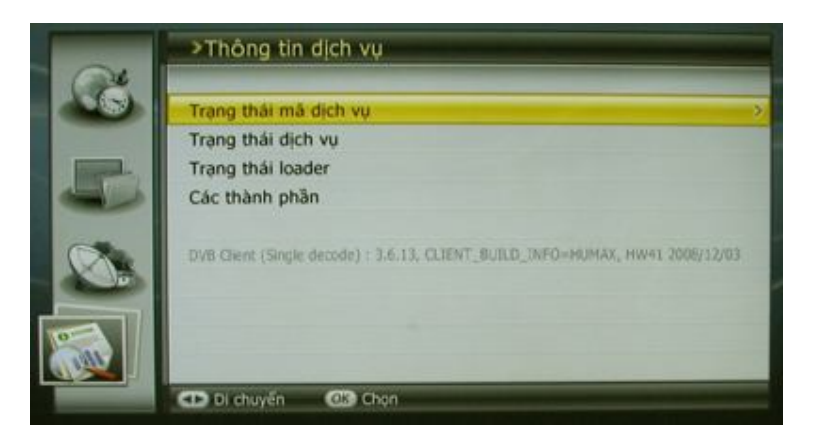

#### **Bước 4**: Đọc mã dịch vụ

Để đọc mã dịch vụ của đầu thu, Quý khách chuyển hộp sáng đến menu " **Trạng thái mã dịch vụ**" sau đó bấm nút **OK** trên điều khiển từ xa và một cửa sổ màn hình sẽ hiện ra như hình dưới đây. Mã dịch vụ của đầu thu nằm ở dòng thứ 2 trên màn hình.

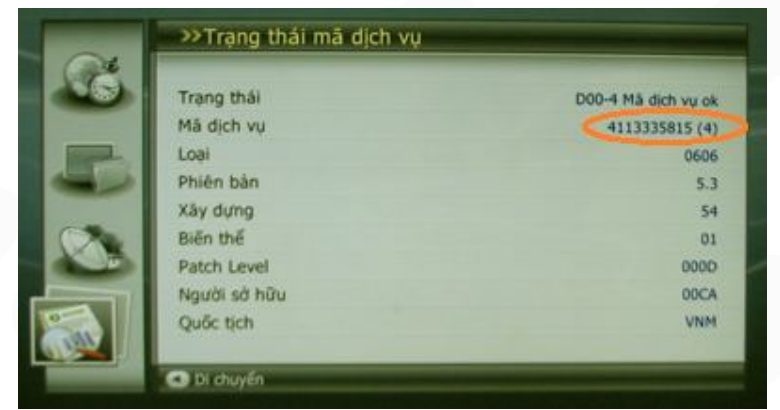

**Chú ý**: Mã dịch vụ gồm 10 chữ số đầu tiên (*bỏ chữ số trong dấu ngoặc đơn*)

#### **2.1.3 Đầu thu VTC-SD01**

**Bước 1**: Bấm menu trên điều khiển từ xa, trên màn hình sẽ hiển thị một menu như hình dưới đây, sau đó Quý khách sử dụng nút ◄/► trên điểu khiển từ xa để chuyển hộp sáng đến menu "**Thông tin dịch vụ**".

HD TT TRUYỀN HÌNH SỐ VTC TRÊN WEBSITE ĐẠI LÝ VH\_DT\_HD\_22

Trang 6/15

**Cty CP Dịch vụ Trực tuyến Cộng Đồng Việt**

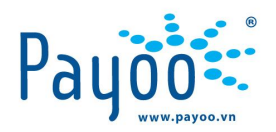

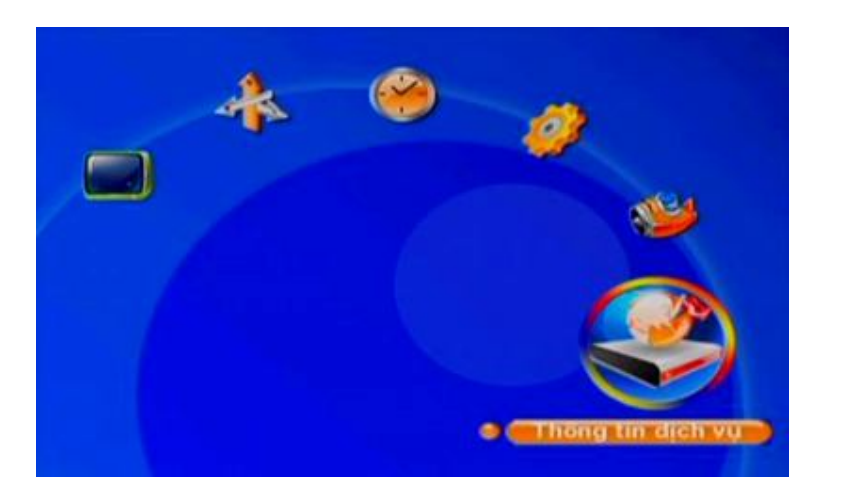

**Bước 2**: Bấm nút "**OK**" trên điều khiển từ xa vào menu "**Thông tin dịch vu**" như hình ở trên và một menu mới sẽ hiển thị trên màn hình như sau:

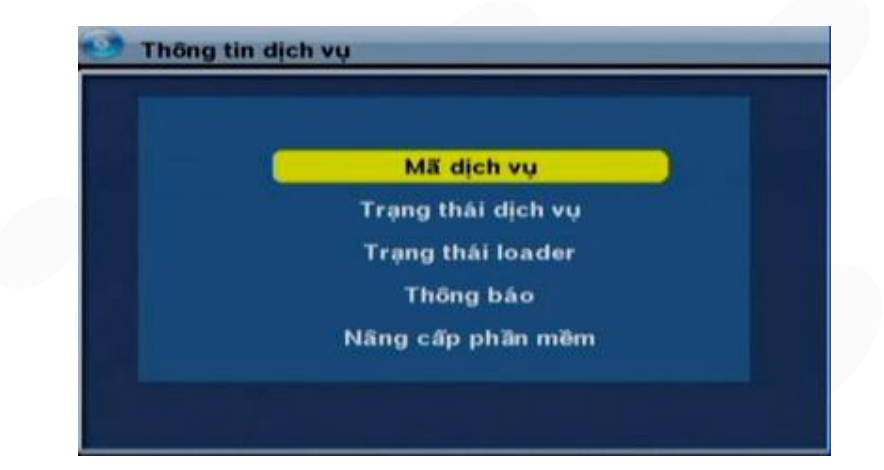

**Bước 3**: Đọc mã dịch vụ

Để đọc mã dịch vụ của đầu thu, Quý khách chuyển hộp sáng xuống menu " **Mã dịch vụ**" sau đó bấm nút OK trên điều khiển từ xa và một cửa sổ màn hình sẽ hiện ra như hình dưới đây. Mã dịch vụ của đầu thu nằm ở dòng thứ 2 trên màn hình.

HD TT TRUYỀN HÌNH SỐ VTC TRÊN WEBSITE ĐẠI LÝ VAL DI VAL DI LET VAL DI LA VH\_DT\_HD\_22

Trang 7/15

**Cty CP Dịch vụ Trực tuyến Cộng Đồng Việt**

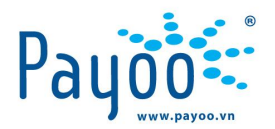

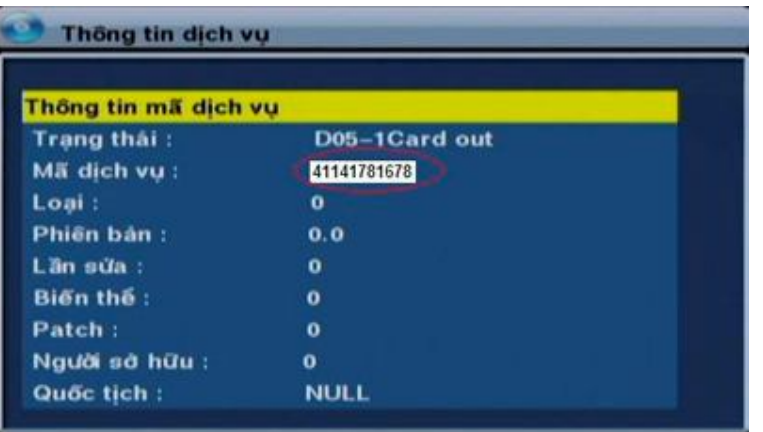

**Chú ý**: **Mã dịch vụ gồm 10 chữ số đầu tiên (***bỏ chữ số cuối cùng***)**

#### **2.2 Các gói dịch vụ VTC đang triển khai**

Hiện tại VTC đang cung cấp 02 gói kênh: **VTC HD** và **VTC SD**. Mỗi gói kênh có 2 loại gói thuê bao để lựa chọn là **06 tháng** hoặc **1 năm**.

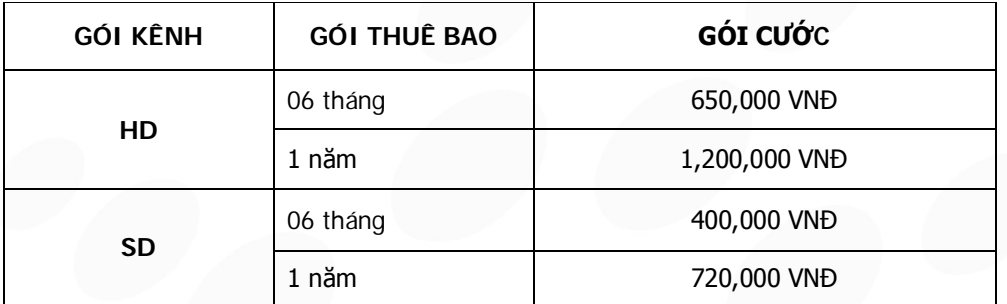

**Lưu ý**: Các thông tin này có thể được thay đổi bởi Nhà cung cấp. Để biết thêm thông tin chi tiết, vui lòng truy cập vào website: www.truyenhinhso.vn.

#### **3 HƯỚNG DẪN THANH TOÁN**

**Bước 1**: Đăng nhập TK Payoo trên Website: Payoo.vn

HD TT TRUYỀN HÌNH SỐ VTC TRÊN WEBSITE ĐẠI LÝ VAL DI VAL DI LET VAL DI LA VH\_DT\_HD\_22

Trang 8/15

**Cty CP Dịch vụ Trực tuyến Cộng Đồng Việt**

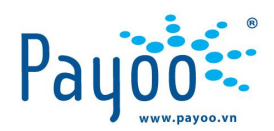

| Đăng nhập                                                                             |                           | <b>Trang chu</b>                                                                                                | Giới thiêu | Tin tức              | Cá nhân                                                | Doanh nghiêp                  | Dich vu |
|---------------------------------------------------------------------------------------|---------------------------|----------------------------------------------------------------------------------------------------|------------|----------------------|--------------------------------------------------------|-------------------------------|---------|
| Tên đăng nhập daily1                                                                  | Þ                         |                                                                                                    |            | THÔNG TIN TUYỀN DỤNG |                                                        |                               |         |
| Mật khẩu <b>Bronzon</b><br>■?<br>Đăng nhập<br>Khó khăn khi đăng nhập?<br>ĐĂNG KÝ NGAY |                           | - CHUYÊN VIÊN NGHIÊN CỨU PHÁT TRIỂN<br>- HỐ TRỢ KÝ THUẬT CHO KHỐI KINH DOANH<br>- SOFTWARE DEVELOPER (DATABASE) |            |                      |                                                        |                               |         |
|                                                                                       | <b>THANH TOAN HÓA ĐƠN</b> | Ví điên tử Payoo Cá nhân<br>» Ví điên tử Cá nhân                                                                |            |                      | » Ví điên tử Doanh nghiêp                              | Ví điên tử Payoo Doanh nghiệp |         |
| <b>MUA MÃ THẾ</b>                                                                     |                           | » Đăng ký<br>» Biểu phí<br>» Nap tiền<br>» Giao dịch bằng Ví điện tử                                            |            |                      | » Đăng ký<br>» Biểu phí<br>» Rút tiền<br>» Chuvến tiền |                               |         |

*Hình 1: Đăng nhập website Payoo*

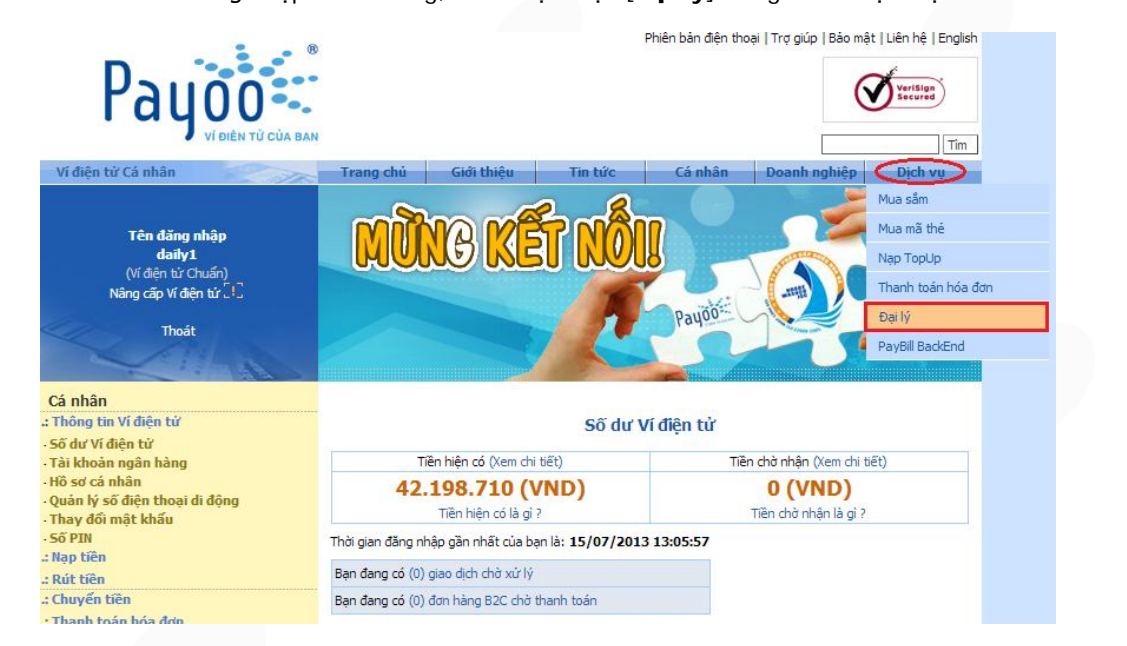

**Bước 2**: Sau khi đăng nhập thành công, bấm chọn mục [**Đại lý**] trong menu Dịch vụ:

*Hình2: Bấm chọn Đại lý trong menu Dịch vụ*

Màn hình hiển thị giao diện Website đại lý như hình bên dưới:

HD TT TRUYỀN HÌNH SỐ VTC TRÊN WEBSITE ĐẠI LÝ VH\_DT\_HD\_22

Trang 9/15

**Cty CP Dịch vụ Trực tuyến Cộng Đồng Việt**

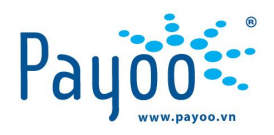

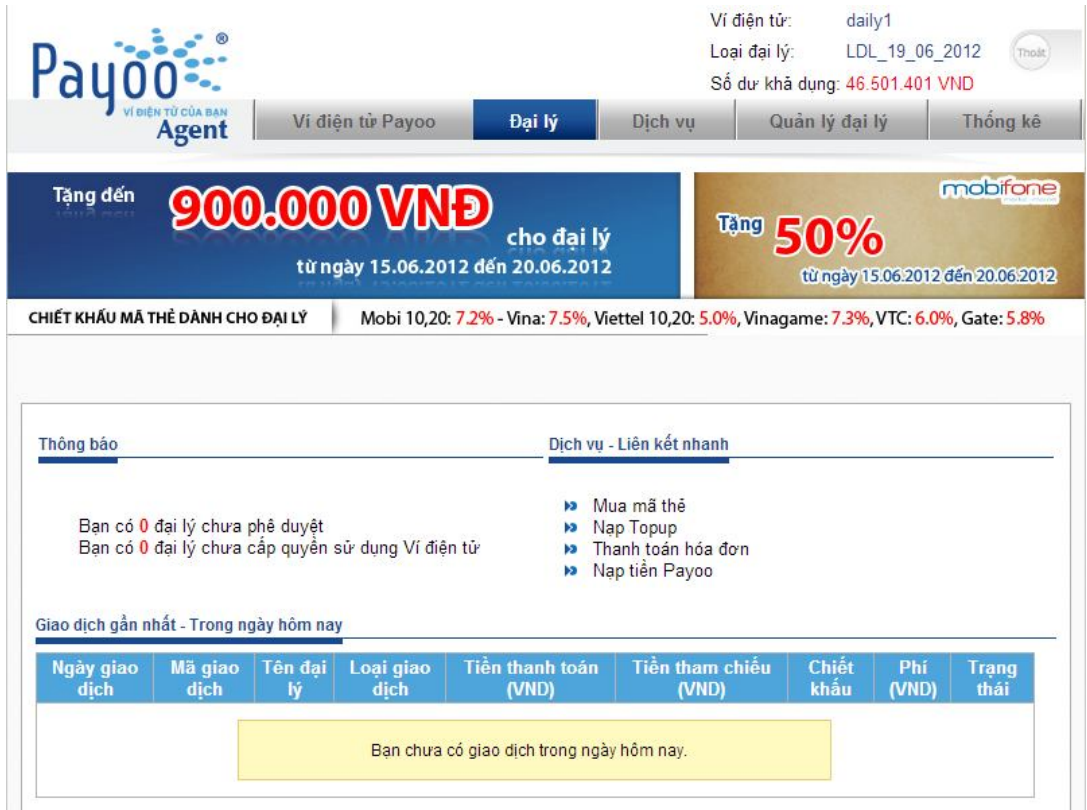

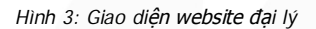

### **Bước 3**: Bấm chọn **[Thanh toán hóa đơn]** trong menu **Dịch vụ/ dịch vụ liên kết nhanh**

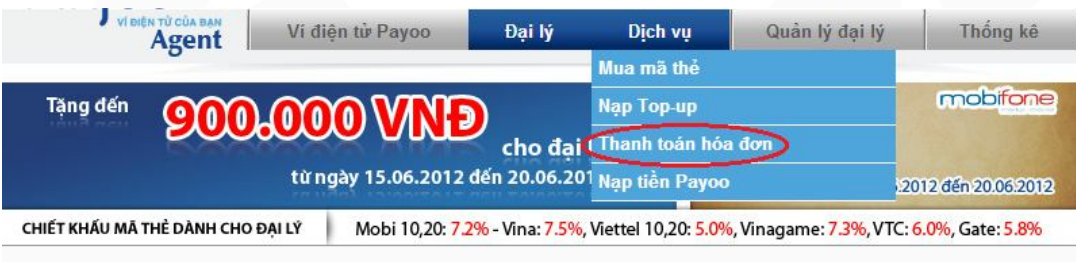

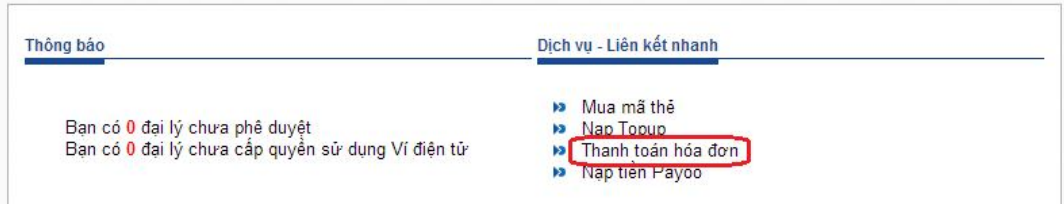

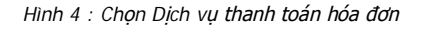

Màn hình hiển thị như hình bên dưới:

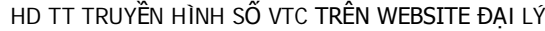

Trang 10/15

**Cty CP Dịch vụ Trực tuyến Cộng Đồng Việt**

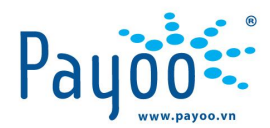

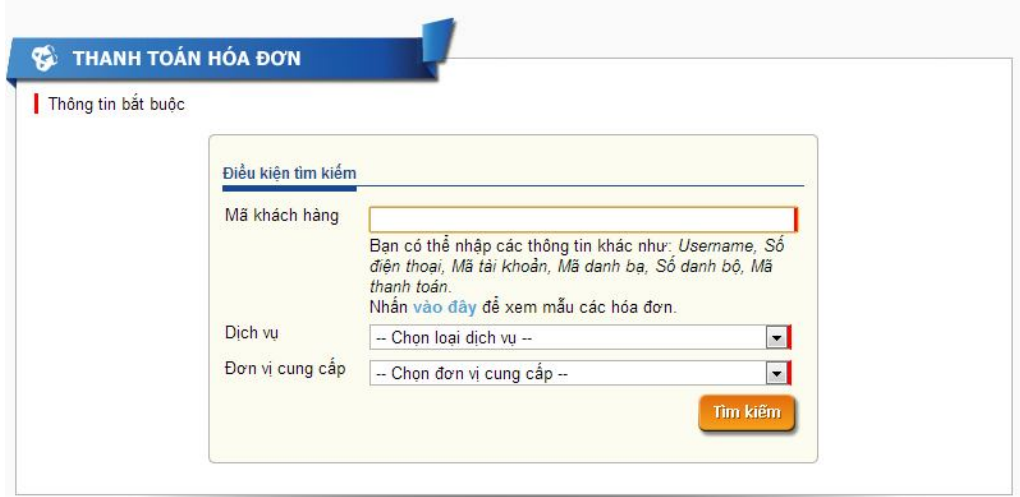

*Hình 5: Các điều kiện tìm kiếm thông tin hóa đơn*

**Bước 4**: Nhập các thông tin điều kiện tìm kiếm:

- **Mã khách hàng** là Mã đầu thu/ mã dịch vụ (tham khảo mục 2.1)
- **Dịch vụ:** Truyền hình Kỹ thuật số
- **Đơn vị cung cấp:** VTC

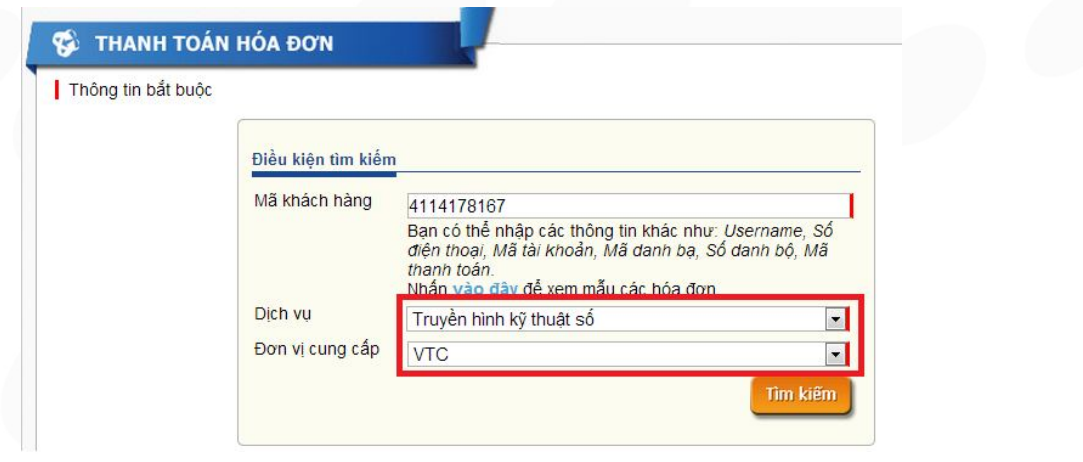

*Hình 6: Nhập thông tin tìm kiếm hóa đơn*

Bấm chọn **[Tìm kiếm]**, màn hình hiển thị thông tin các gói dịch vụ hiện đang cung cấp:

HD TT TRUYỀN HÌNH SỐ VTC TRÊN WEBSITE ĐẠI LÝ VALOT\_ND\_22

Trang 11/15

**Cty CP Dịch vụ Trực tuyến Cộng Đồng Việt**

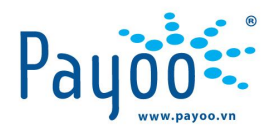

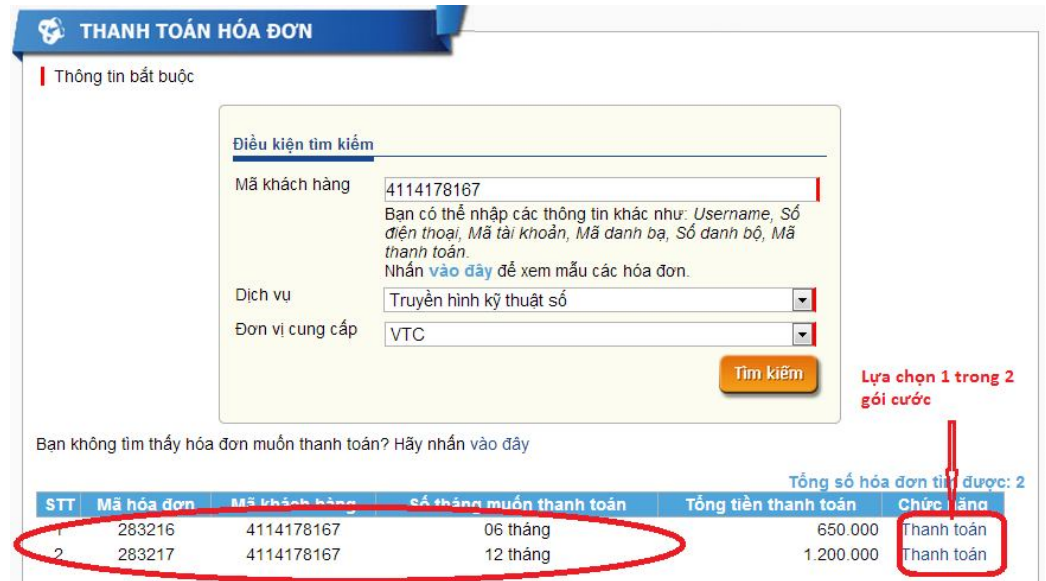

*Hình 7: Kết quả tìm kiếm hóa đơn khách hàng*

**Bước 5:** Chọn **1** trong **2** gói cước và bấm chọn **[Thanh toán]**

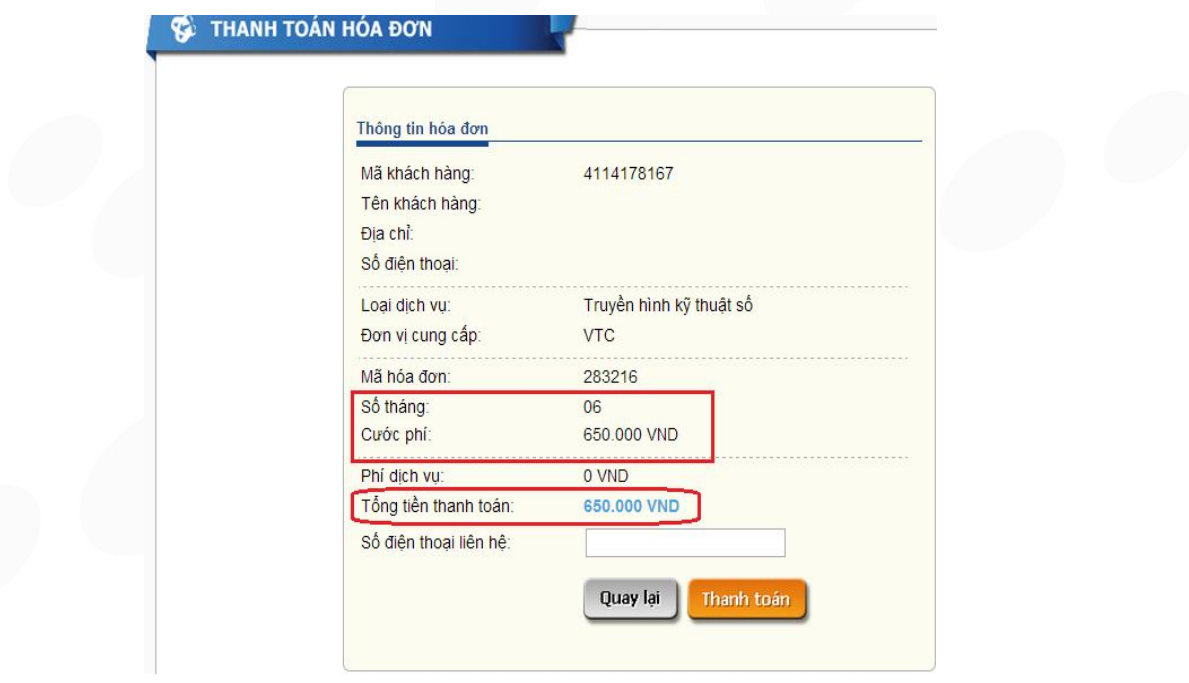

*Hình 8: Thông tin hóa đơn cần thanh toán*

**Bước 6:** Kiểm tra các thông tin hóa đơn và xác nhận với khách hàng, nhập số Điện thoại liên hệ Khách hàng  $\rightarrow$  bấm **[Thanh toán].** 

Màn hình hiển thị thông tin xác nhận thanh toán, bấm **[OK]** để thực hiện thanh toán, Bấm **[Hủy]** để từ chối thanh toán.

HD TT TRUYỀN HÌNH SỐ VTC TRÊN WEBSITE ĐẠI LÝ VAL THE TRUYỀN HÌNH LOT\_HD\_22

Trang 12/15

**Cty CP Dịch vụ Trực tuyến Cộng Đồng Việt**

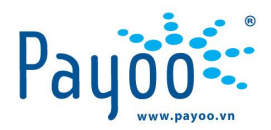

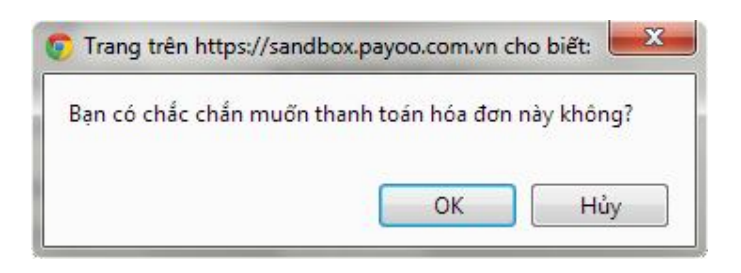

*Hình 9: Xác nhận thanh toán*

Bạn đã hoàn tất thanh toán cho gói cước vừa chọn.

Màn hình hiển thị thông báo như bên dưới:

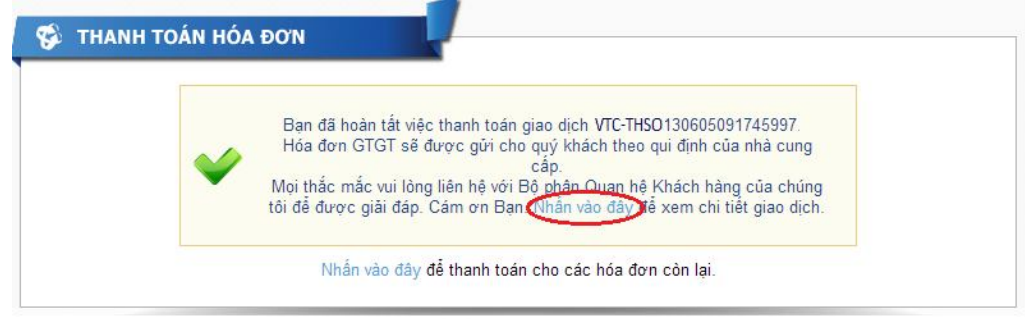

*Hình 10: Thông báo hoàn tất thanh toán*

**Bước 7:** Xem chi tiết giao dịch và lấy bảng in biên nhận thanh toán.

- Từ màn hình thông báo thanh toán thành công, bấm chọn **[Nhấn vào đây]** để xem chi tiết giao dịch, Màn hình hiển thị chi tiết giao dịch vừa thanh toán:

HD TT TRUYỀN HÌNH SỐ VTC TRÊN WEBSITE ĐẠI LÝ VH\_DT\_HD\_22

Trang 13/15

**Cty CP Dịch vụ Trực tuyến Cộng Đồng Việt**

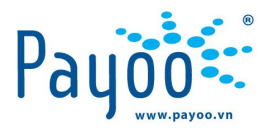

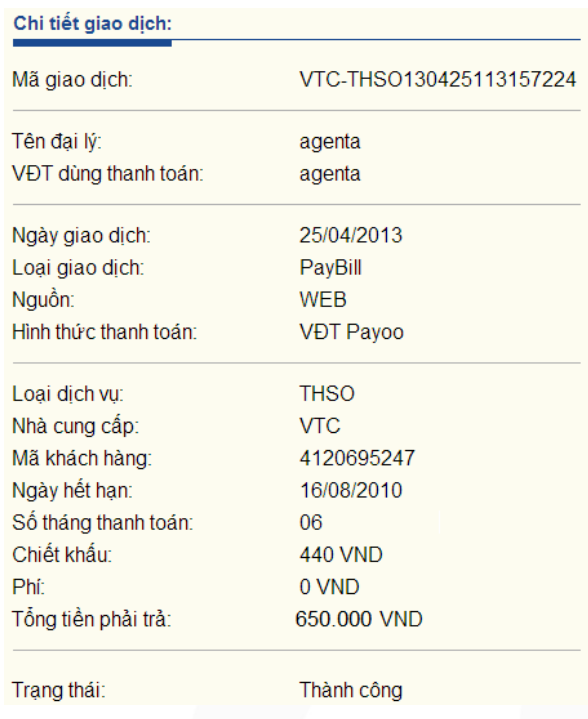

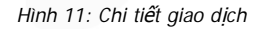

- Trong chi tiết giao dịch, bấm chọn **[Lấy bảng in]** để in biên nhận thanh toán. Hệ thống sẽ xuất biên nhận thanh toán như hình bên dưới.

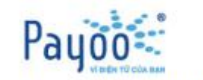

BIÊN NHẬN THANH TOÁN

Mã giao dịch: VTC-THSO130425113157224

Thời điểm giao dịch:25/04/2013 11:31:56 Giao dịch sẽ hoàn tất trong vòng 24 giờ làm việc

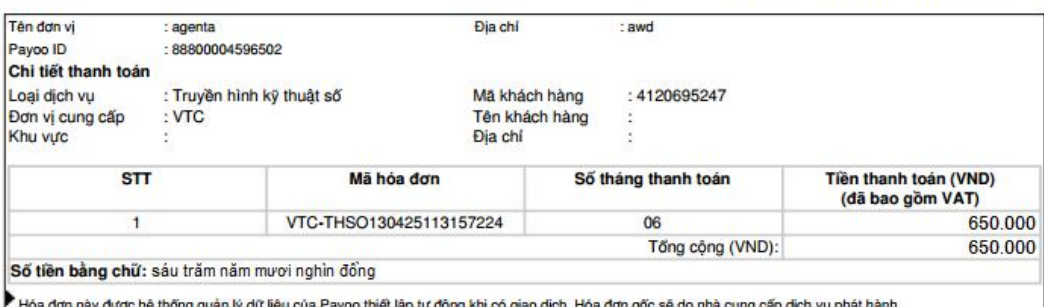

Ngày tháng năm<br>Người thanh toán (Ký và ghi rõ họ tên) Ngày tháng năm<br>Giao dịch viên (Ký và ghi rõ họ tên)

Xin cám ơn bạn đã sử dụng dịch vụ của Payoo Ann cam chroain ua su dụng dụch vụ của Payda.<br>Mội thắc mắc vui lòng liên hệ Bộ phận hỗ trợ khách hàng của Payoo theo số 1900 545 478, 08 39 117 147 hoặc gửi email về địa chỉ<br>support@payoo.com.vn để được hướng dẫn thêm.

*Hình 12: Biên nhận thanh toán*

HD TT TRUYỀN HÌNH SỐ VTC TRÊN WEBSITE ĐẠI LÝ VH\_DT\_HD\_22

Trang 14/15

**Cty CP Dịch vụ Trực tuyến Cộng Đồng Việt**

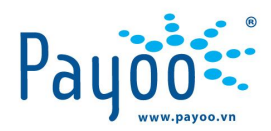

## **4 THÔNG TIN LIÊN HỆ**

#### **4.1 HỖ TRỢ KHÁCH HÀNG**

#### Hotline: **1900 54 54 78**

Email: support@payoo.com.vn

Thời gian hỗ trợ khách hàng qua điện thoại:

- Từ thứ 2 đến thứ 6: **08h00 – 21h00**
- Thứ 7 và Chủ nhật: **08h00 – 19h00**

#### **4.2 HƯỚNG DẪN SỬ DỤNG DỊCH VỤ**

- **Ms Kim Yến** – Trưởng phòng Huấn luyện: 0938 025 797 hoặc email: yen.luu@vietunion.com.vn/ training@vietunion.com.vn

- Mr Thanh Tú - Chuyên viên huấn luyện: 0987 997 998 hoặc email: tu. vo@vietunion.com. vn

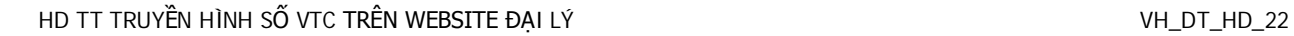

Trang 15/15

**Cty CP Dịch vụ Trực tuyến Cộng Đồng Việt**